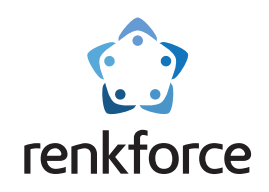

# **Gebruikershandleiding**

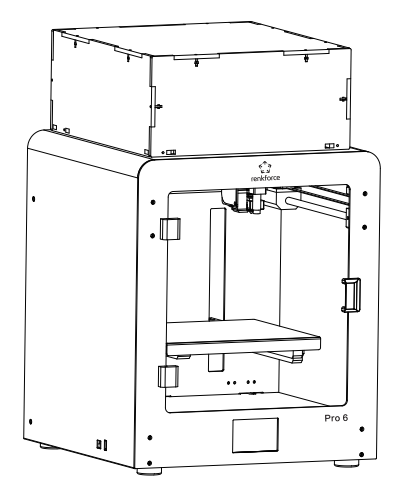

# **3D printer pro 6**

**Gemakkelijke oplossing voor het maken van 3D-modellen**

**Bestelnr. 2356116**

 $\hat{\mathbb{X}}$  Lees de gebruiksaanwijzing door voordat u dit product gebruikt.

# **Professioneel, intelligent, multifunctioneel**

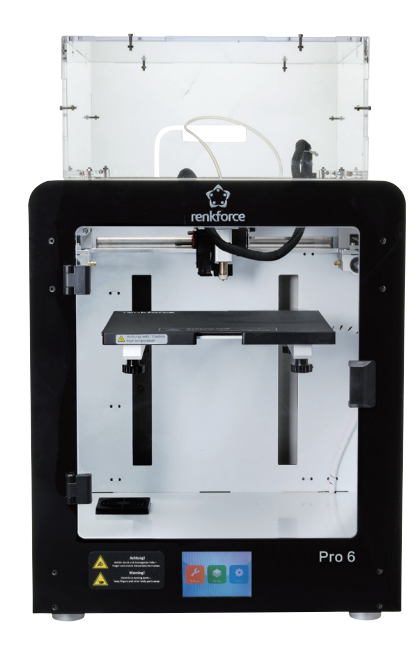

# **Pro 6**

# **Catalogus**

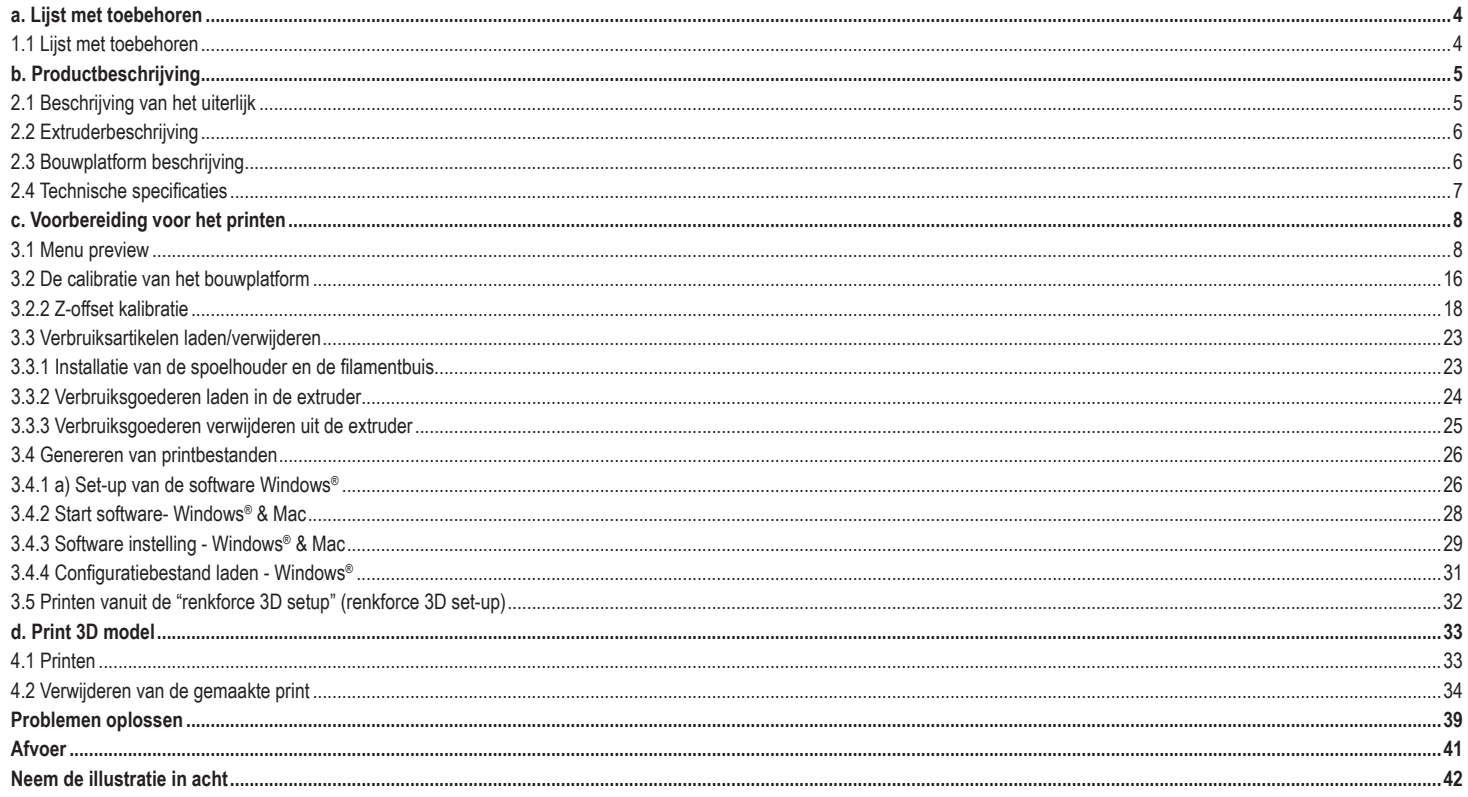

# **a. Lijst met toebehoren**

1.1 Lijst met toebehoren

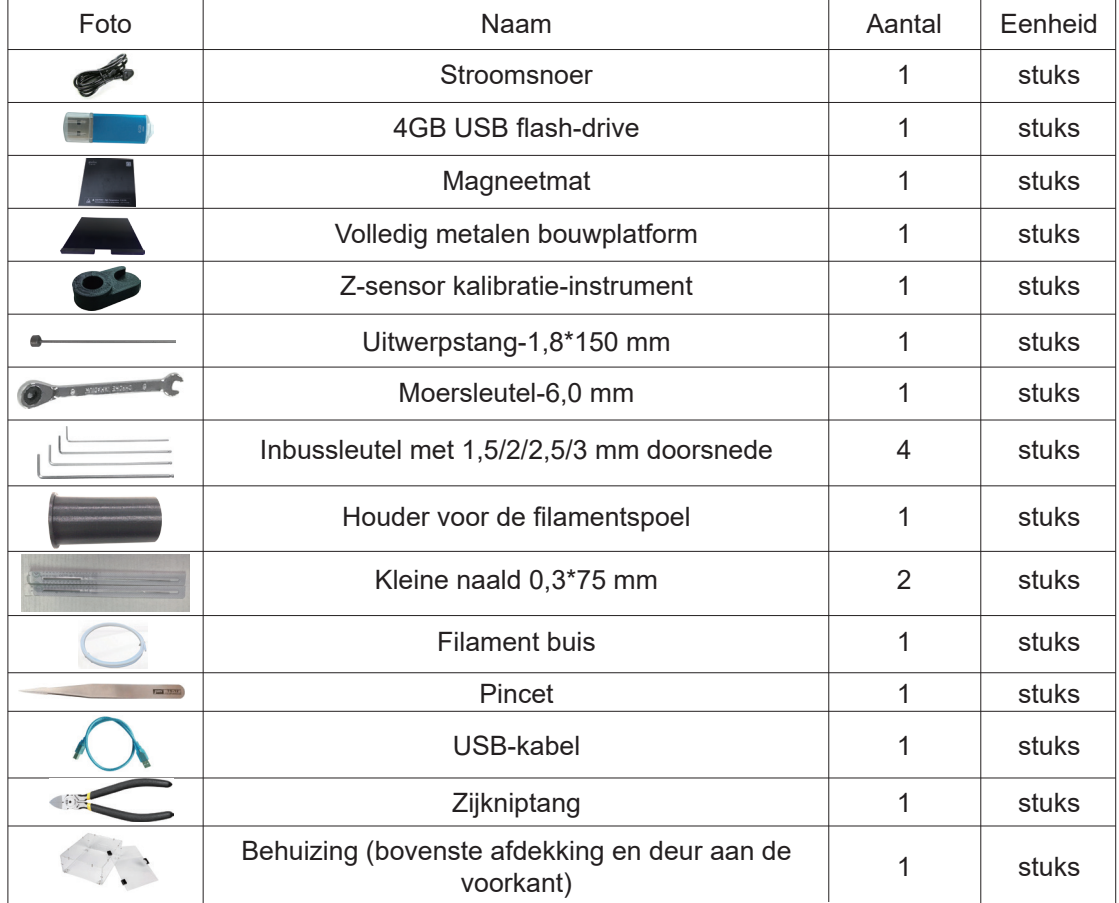

# **b. Productbeschrijving**

2.1 Beschrijving van het uiterlijk

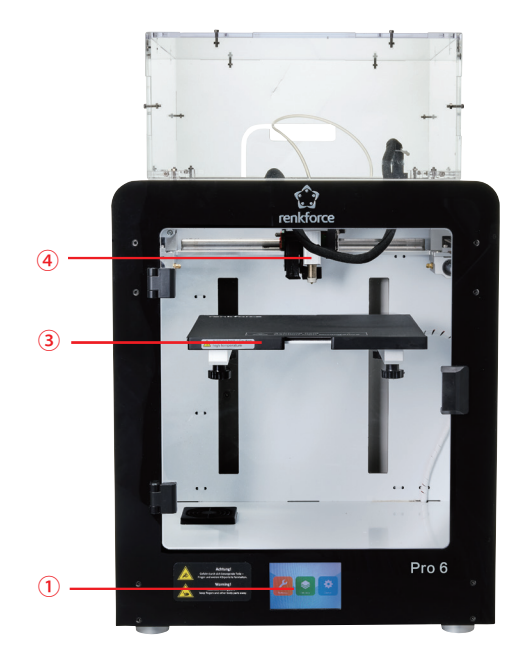

- Aanraakscherm
- USB-sleuf
- Bouwplatform
- Inductieve sensor voor automatische nivellering
- **S** Koelventilator voor het moederbord
- Stroomaansluiting en schakelaar

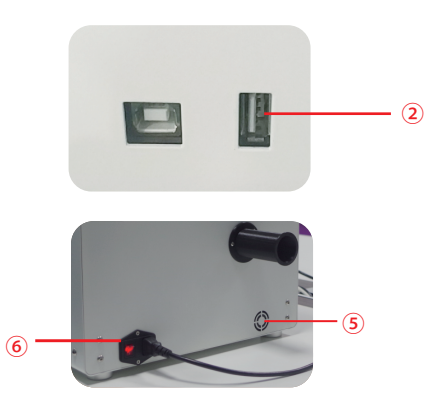

# 2.2 Extruderbeschrijving

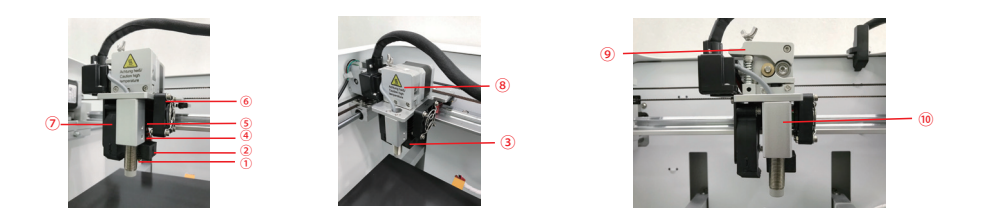

 Mondstuk Verwarmingsblok Verwarmer en NTC Verwarmingsonderbreking bocht Koelprofiel Extruderventilator Voorwerp ventilator Afdekking van de extruder De hefboom Inductieve sensor van de automatische nivellering

# 2.3 Bouwplatform beschrijving

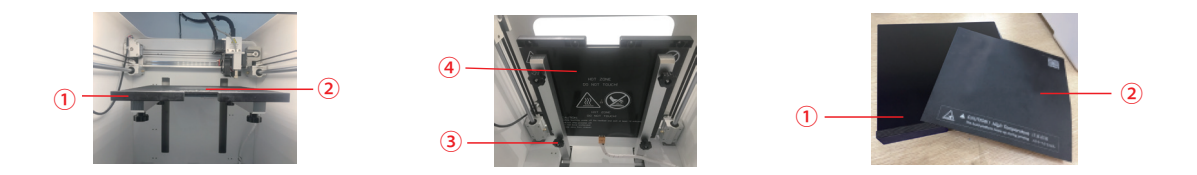

 $\circledR$  Bouwplatform  $\circledR$  Magneetmat  $\circledR$  Nivellerende duimschroef (4 stuks)  $\circledR$  Verwarmingspaneel

PS: Bouwplatform kan worden verwijderd en eruit worden gehaald. Bovendien is het ook gescheiden van het printoppervlak.

# 2.4 Technische specificaties

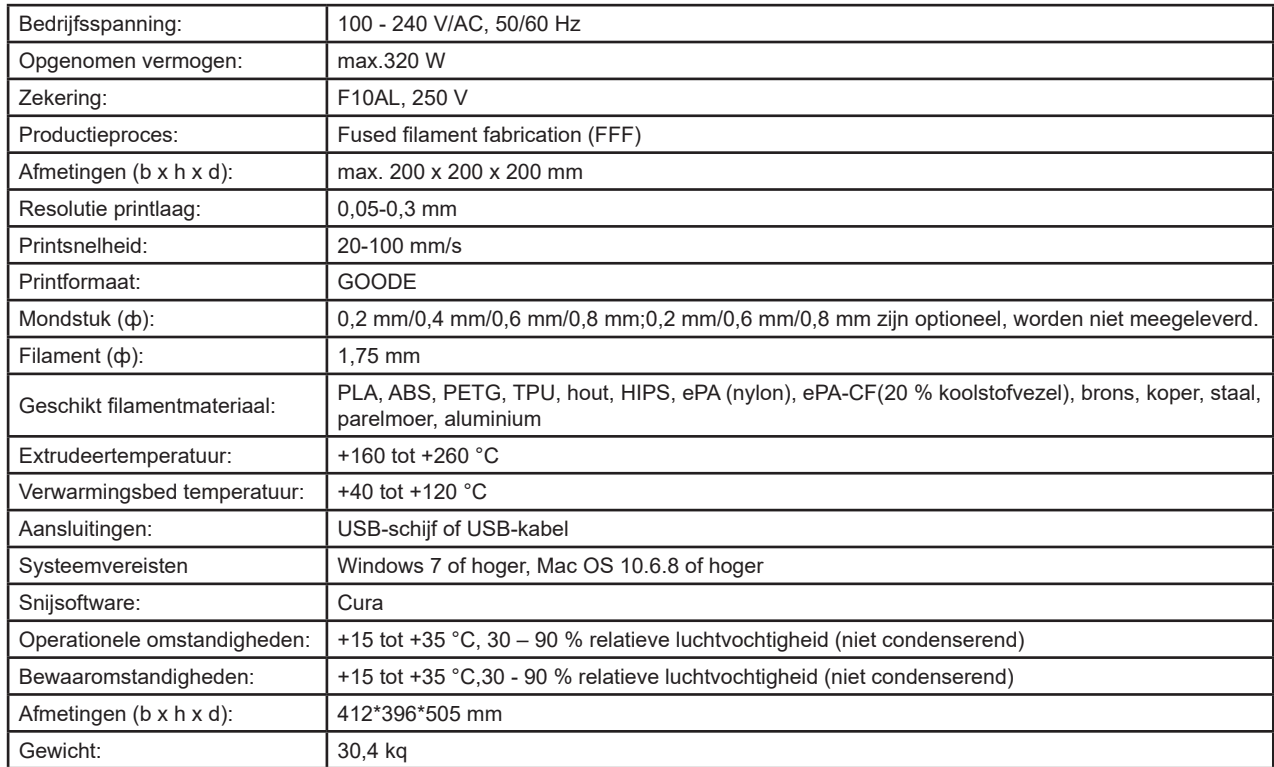

# **c. Voorbereiding voor het printen**

# 3.1 Menu preview

# Systeem/gereedschap/print

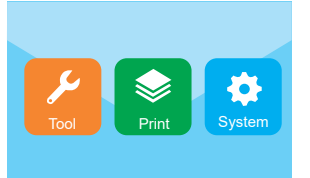

- − Het aanraakscherm is ingeschakeld wanneer de stroomtoevoer is aangesloten en het apparaat is ingeschakeld.
- − U kunt het scherm aanraken voor bediening.
- − Raak het scherm niet aan met een scherp voorwerp.

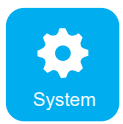

De gebruiker kan de printstatus, apparatuurinformatie, fabrieksinstellingen voor de taalinstelling, schermkalibratie, taalinstelling controleren door het systeemsymbool aan te raken.

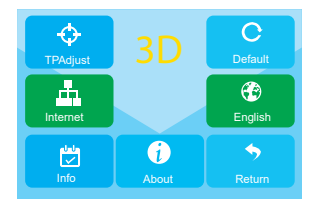

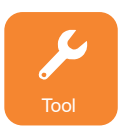

De gebruiker kan handmatige bediening, voorverwarmen, laden/lossen van verbruiksartikelen, nivelleren, aanpassing van het luchtvolume, noodstop, geluid aan/uit uitvoeren door het gereedschapssymbool aan te raken.

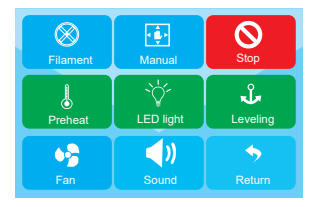

### **Gereedschap/handmatige interface**

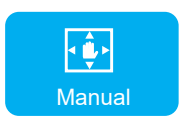

De gebruiker kan het printbed en de extruderpositie handmatige resetten en verplaatsen.

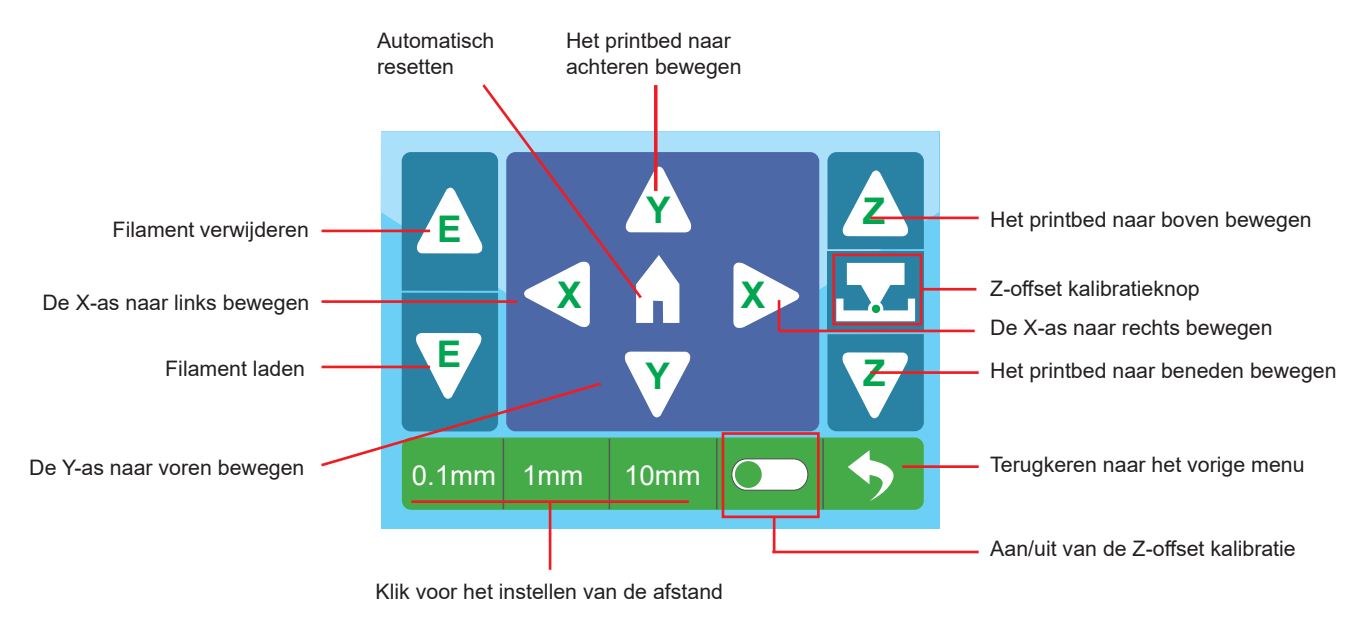

### **Gereedschap/voorverwarmen interface**

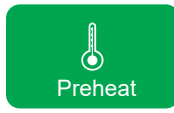

De gebruiker kan de temperatuur van de extruder en het bouwplatform regelen door het voorverwarmingssymbool aan te raken.

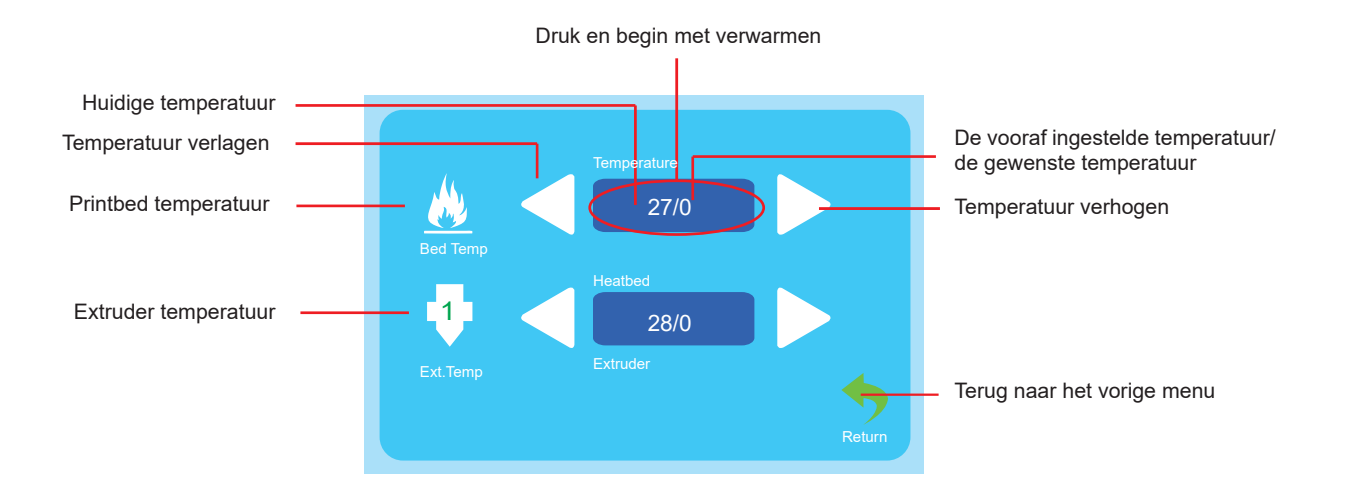

### **Gereedschap/filament laden/verwijderen**

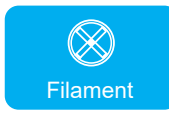

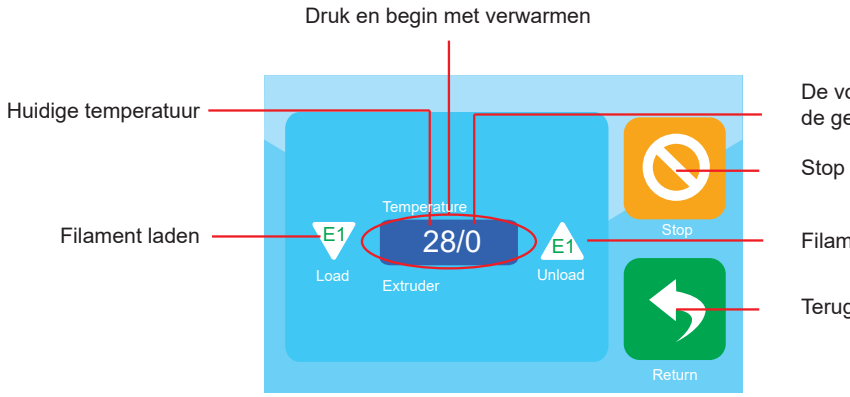

De vooraf ingestelde temperatuur/ de gewenste temperatuur

Filament verwijderen

Terugkeren naar het vorige menu

### **Gereedschap/luchtventilator**

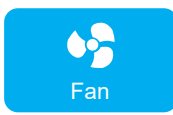

De gebruiker kan ook het luchtvolume van de koelventilator van de extruderventilator en objectventilator regelen.

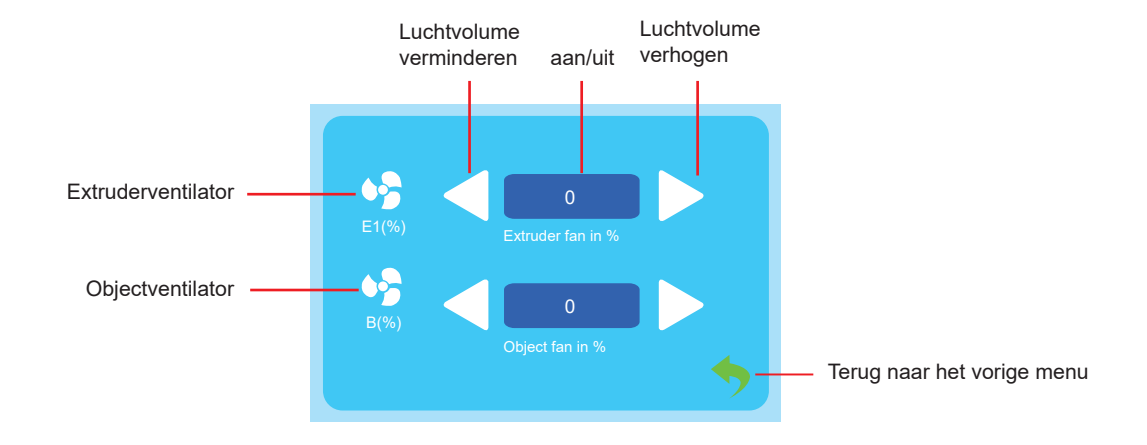

## **Gereedschap/nivelleren**

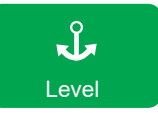

De gebruiker kan het bouwplatform kalibreren via het menu of niveau kalibreren. Raadpleeg 3.2 voor gedetailleerde instructies.

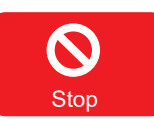

De gebruiker kan op het noodstop-symbool klikken om in geval an nood alle motoren uit te schakelen.

### **Printmenu**

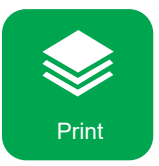

Selecteer het bestand om te beginnen met printen.

Selecteer het bestand om toegang te krijgen tot de printinterface

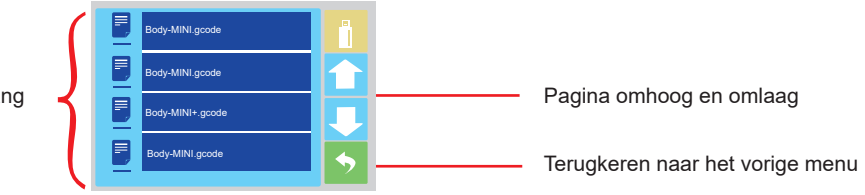

### **Printmenu**

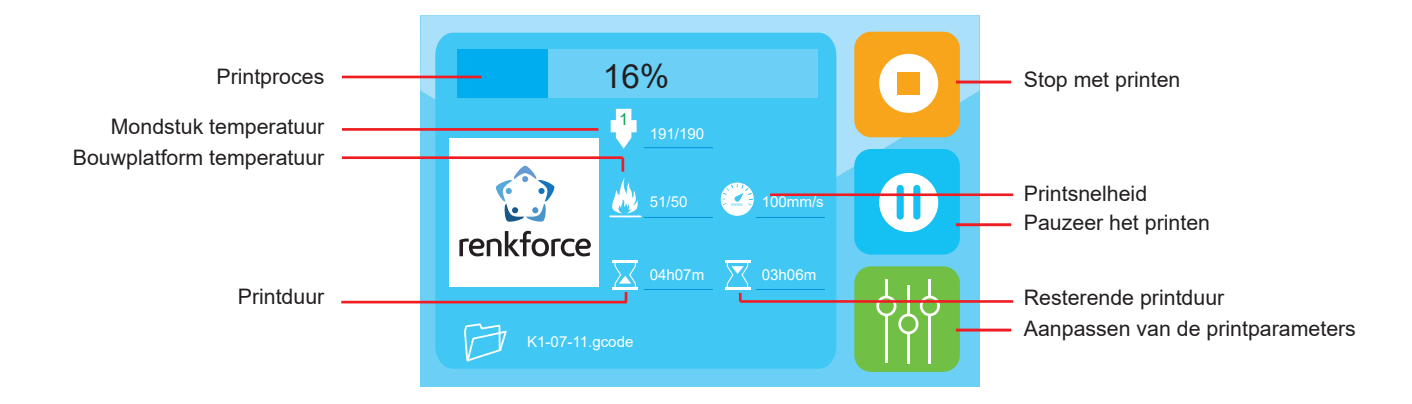

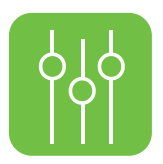

### **De gebruiker kan de printparameters in het gereedschapsmenu aanpassen.**

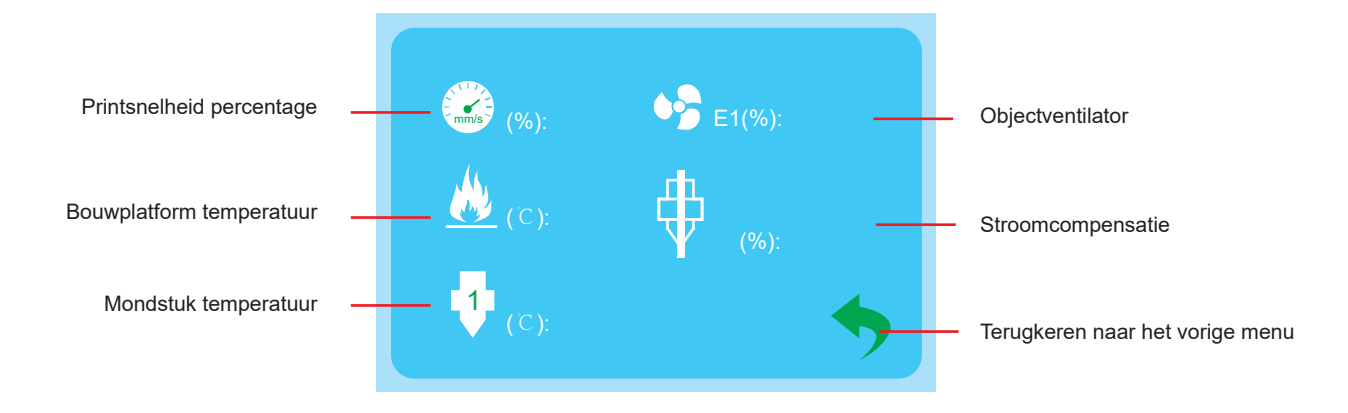

# 3.2 De calibratie van het bouwplatform

- ★ Pas de 4 schroeven onder het printbed niet aan, tenzij dit nodig is, en het is een must om 3.2.3 in acht te nemen als u de 4 schroeven aanpast, anders bestaat kans op schade aan de extruder.
- 3.2.1 Het bouwplatform is in de fabriek gekalibreerd en goed genivelleerd, maar er kan enige afwijking optreden tijdens het transport, daarom is het beter dat de gebruiker het bouwplatform nivelleert alvorens te printen.

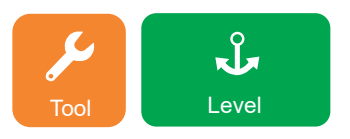

Opmerking: Het is een must om het bouwplatform voor te verwarmen voordat u gaat nivelleren, anders heeft de uitzetting van de magneetmat na het opwarmen een grote invloed op de nivelleringsresultaten en de printresultaten.

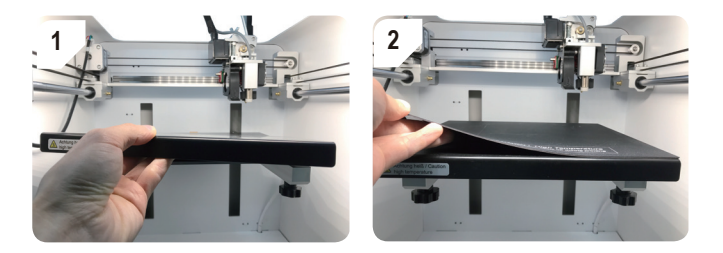

★ Zorg ervoor dat de metalen plaat en de magneetmat zich in het apparaat bevinden alvorens te beginnen met nivelleren.

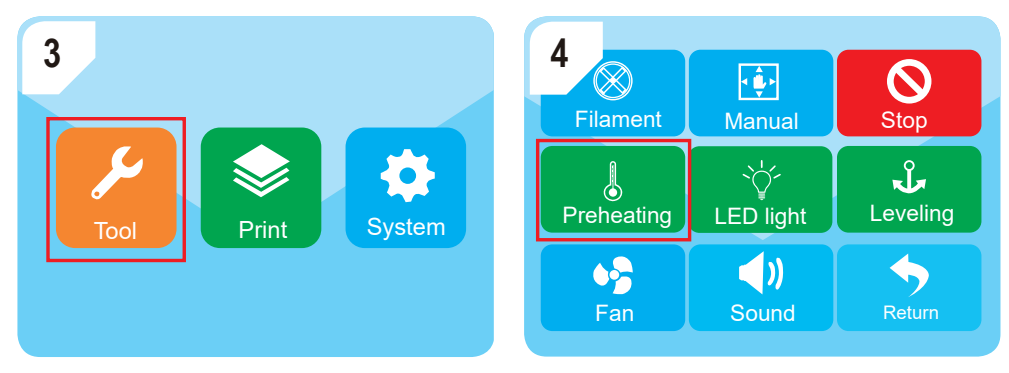

Ga naar "Tool" (gereedschap) -"Preheating" (voorverwarmen)

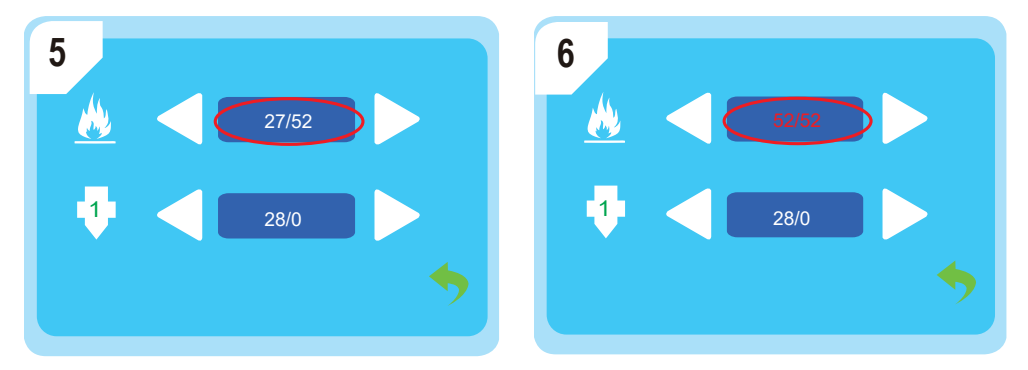

Wacht tot de temperatuur van het printbed de vooraf ingestelde waarde heeft bereikt, in dit geval is dit 52 °C.

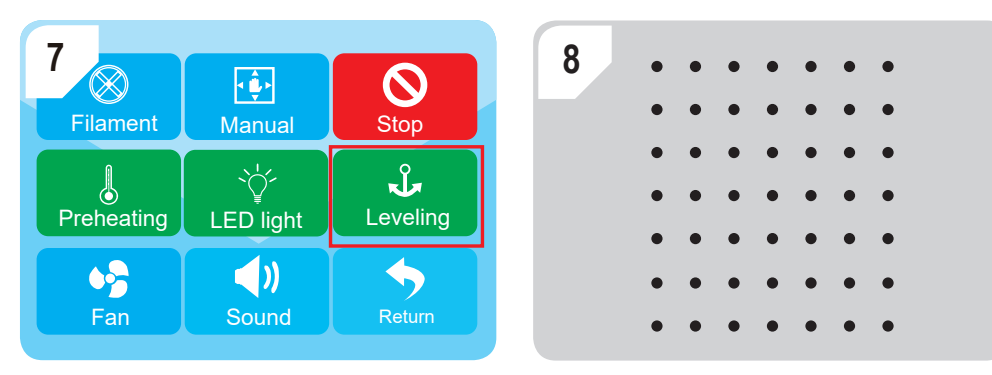

Ga naar "Tool" (gereedschap) -- "Leveling" (nivelleren) om het automatische nivelleren uit te voeren en de volgende stappen te voltooien.

★ Als de printresultaten niet tevredenstellend zijn, kan een Z-offset kalibratie zoals beschreven in 3.2.2 worden uitgevoerd.

# 3.2.2 Z-offset kalibratie

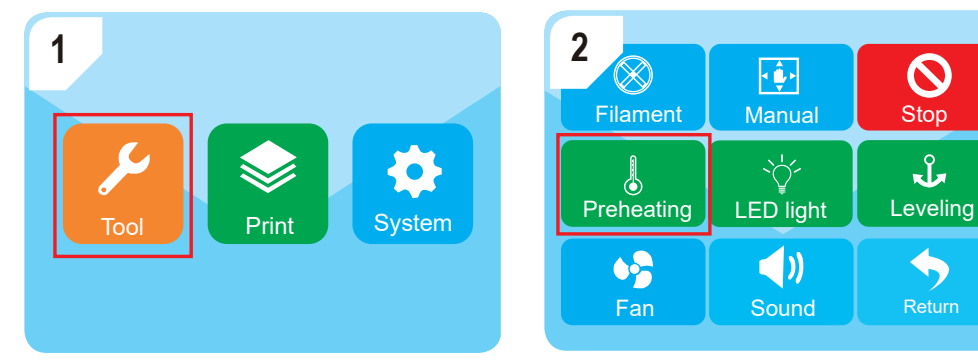

Ga naar "Tool" (gereedschap) -"Preheating" (voorverwarmen)

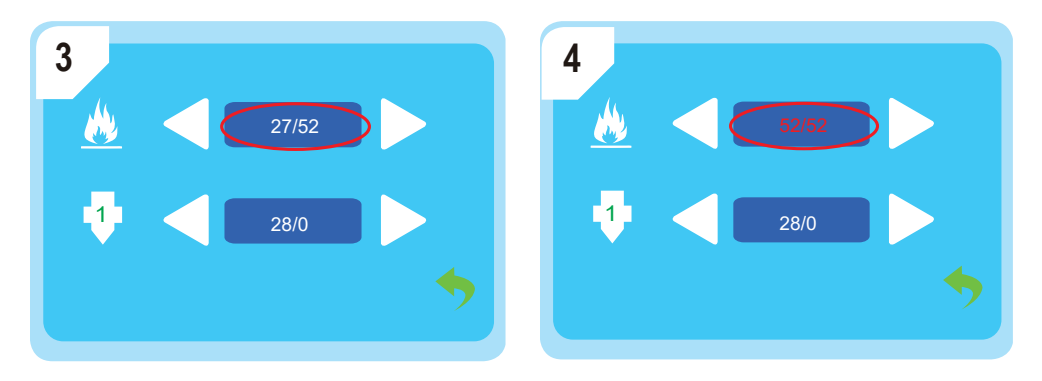

Wacht tot de temperatuur van het printbed de vooraf ingestelde waarde heeft bereikt, in dit geval is dit 52 °C.

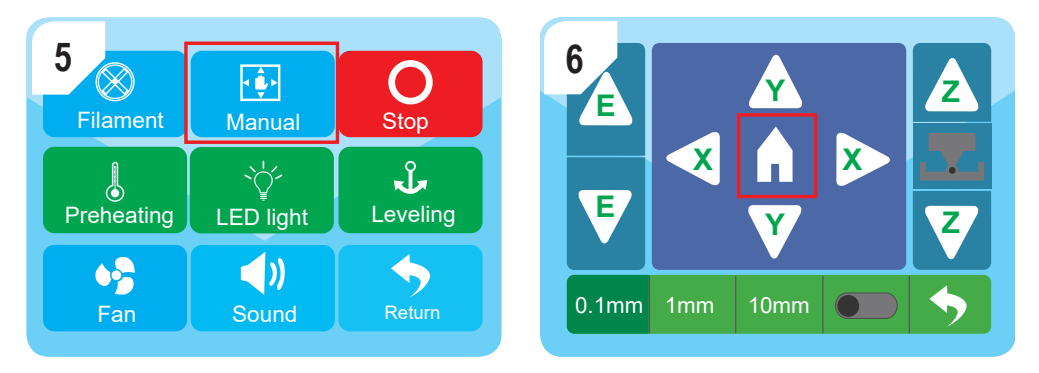

Ga naar "Manual" (handmatig) en druk op het "Home" (home)-symbool. Hierna gaat de extruder naar de nulpositie.

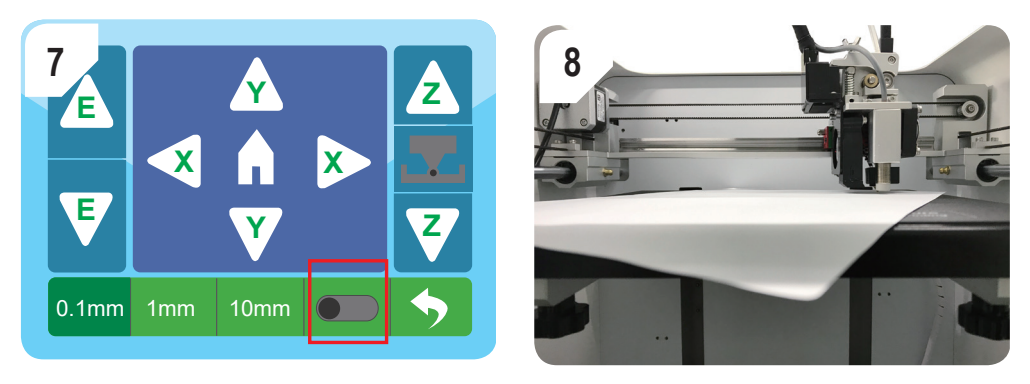

Schakel de Z-offset kalibratiefunctie in en plaats een velletje A4 tussen het mondstuk en het printbed.

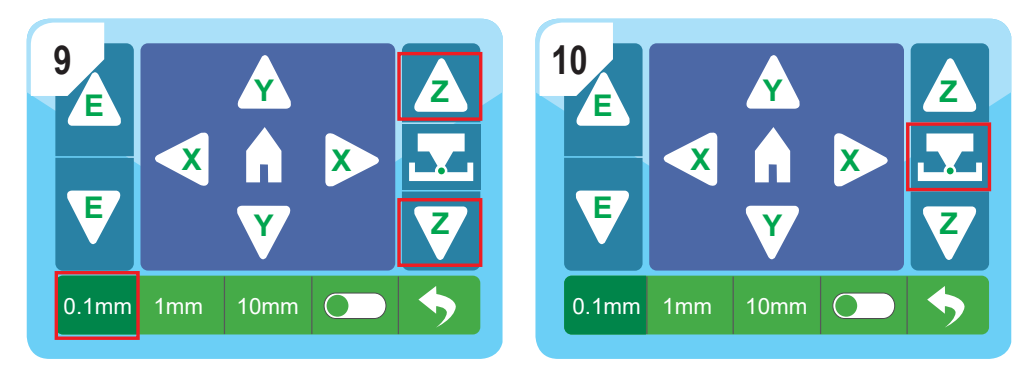

★ Zorg ervoor dat de Z-offset kalibratie onder de afstandsinstelling van 0,1 mm wordt uitgevoerd om enige schade aan de extruder te voorkomen.

Schuif het papier heen en weer met het **<sup>Z</sup> <sup>Z</sup>**

symbool totdat er een lichte weerstand is tussen het

spuitmondstuk en het printbed en druk vervolgens op het symbol om de kalibratie te voltooien.

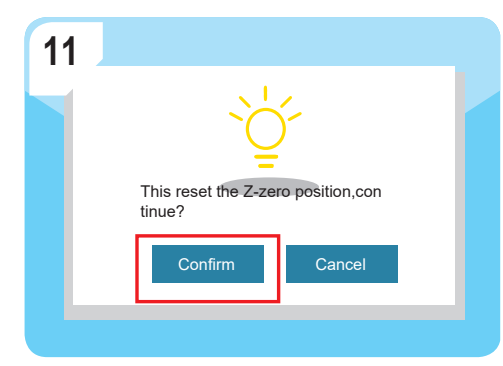

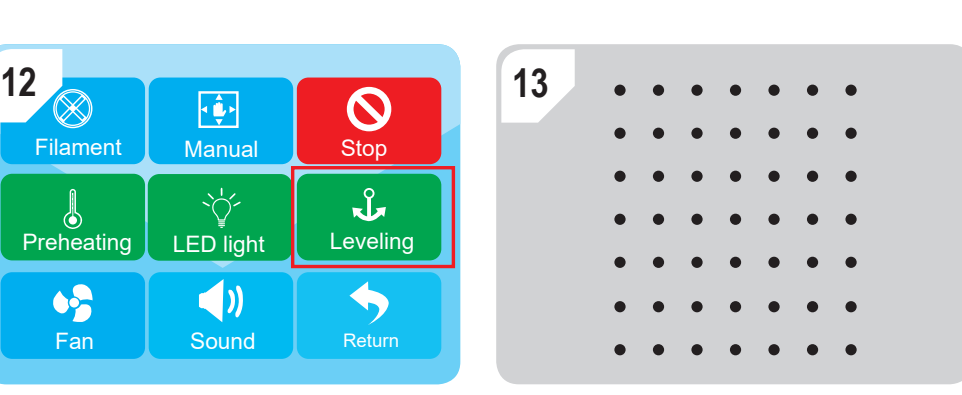

Druk op "confirm" (bevestigen).

Ga naar "Tool" (gereedschap) -- "Leveling" (nivelleren) om de automatische nivellering uit te voeren en de Z-offset kalibratie te voltooien.

3.2.3 Als er een grote afwijking is op de nivellering van het printbed, is het een must om eerst 3.2.3 te volgen om een handmatige nivellering uit te voeren.

a) Ga naar "Tool" (gereedschap) - "Manual" (handmatig) en druk op het "Home" (home)-symbool. Hierna gaat de extruder naar de nulpositie.

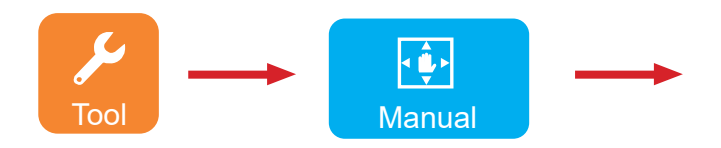

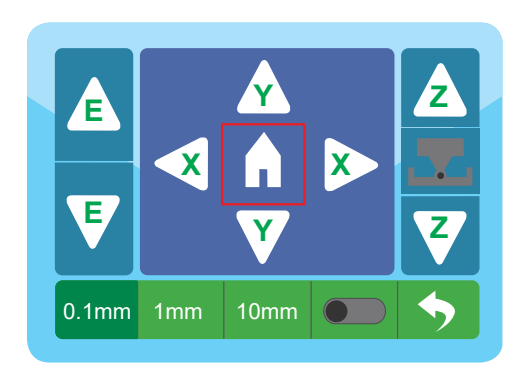

b) Zet de Z-offset knop aan en plaats een velletje A4 tussen het mondstuk en het printbed, til het printbed op door

 $\overline{a}$  **z**  $\overline{b}$  **z**  $\overline{c}$ symbool te drukken. Druk zo lang, totdat er een lichte weerstand is.

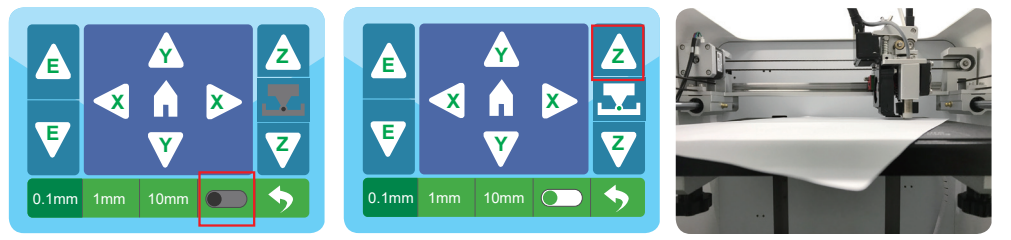

c) Druk op het noodstop-symbool.

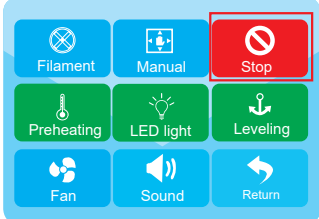

d) Verplaats de extruder handmatig op 4 punten zoals weergegeven en zorg ervoor dat de handmatige nivellering op elk punt als volgt is afgerond: Als het papier eenvoudig kan worden verplaatst, kunt u de duimschroef tegen de klok in draaien totdat er een lichte weerstand is. Als het papier niet kan worden verplaatst, kunt u de duimschroef met de klok mee draaien totdat er een lichte weerstand is.

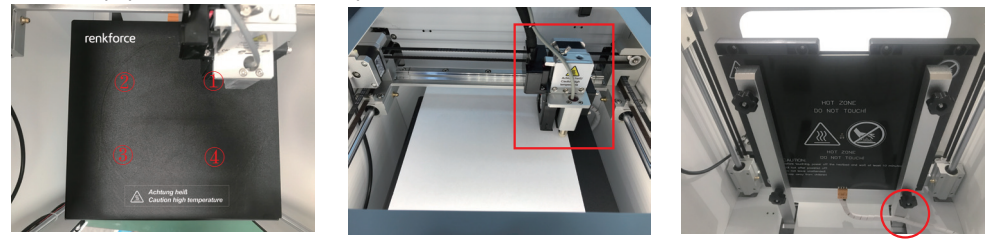

e) Zodra u klaar bent met de stappen a.b.c.d., moet 3.2.2 voor de Z-offset kalibratie worden uitgevoerd. Daarna kunt u een automatische nivellering uitvoeren en beginnen met printen.

# 3.3 Verbruiksartikelen laden/verwijderen

3.3.1 Installatie van de spoelhouder en de filamentbuis.

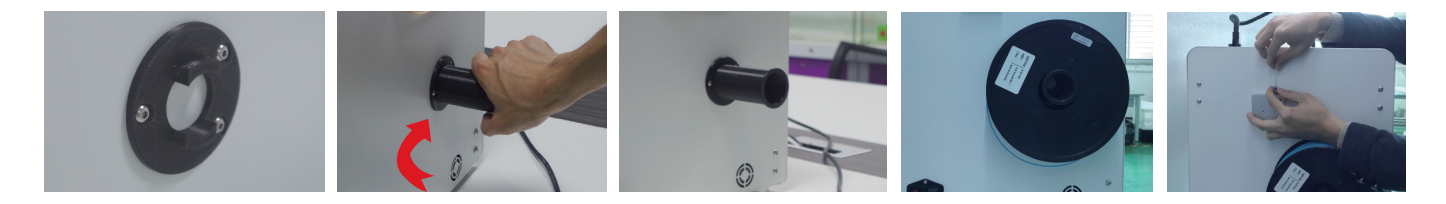

2.  $\mathbb O$  Knip het filament schuin af en houd het recht, waardoor het filament soepel door de filament uitvoersensor kan lopen.

 Steek het filament in de buis tot ongeveer 5 cm zichtbaar is aan het uiteinde van de extruder.

 Schuif het filament voorzichtig naar voren totdat het filament langzaam automatisch in de extruder wordt gevoerd.

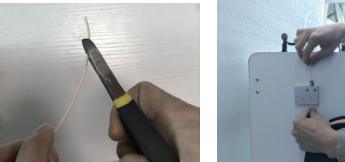

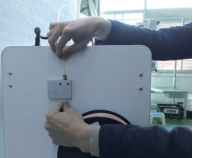

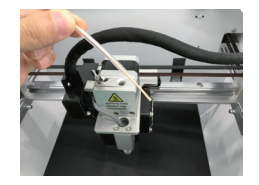

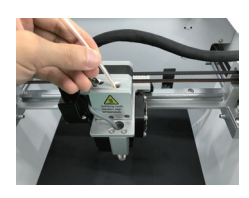

# 3.3.2 Verbruiksgoederen laden in de extruder

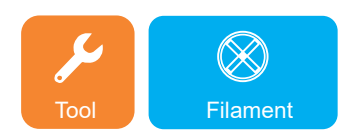

1. Ga naar het gereedschapsmenu en klik op het filamentsymbool.

 Als de vooraf ingestelde temperatuur wordt bereikt, klikt u op E1. De gebruiker kan het filament in de invoeropening plaatsen, waarna het automatisch wordt ingevoerd.

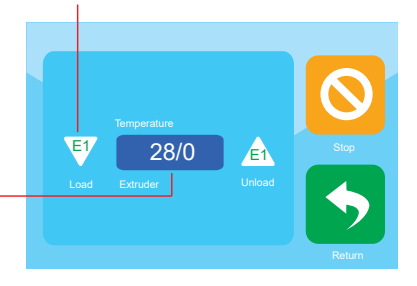

 Klik op de temperatuur om de extruder voor te verwarmen.

2. Als het filament smelt en soepel uit het mondstuk komt, klikt u op het stopsymbool.

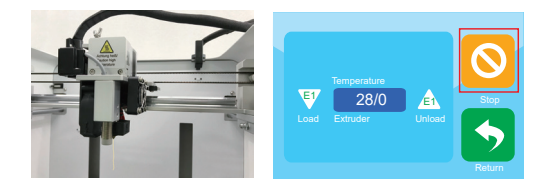

# 3.3.3 Verbruiksgoederen verwijderen uit de extruder

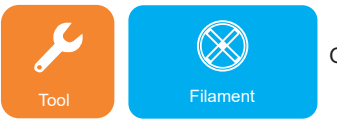

Ga naar het gereedschapsmenu en klik op het filamentsymbool

 Klik op de temperatuur om de printkop voor te verwarmen

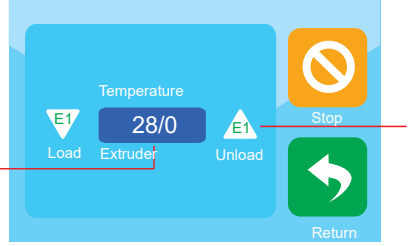

 Als hij de vooraf ingestelde temperatuur heeft bereikt, klikt u op E1. De aanvoermotor begint automatisch met het verwijderen en de gebruiker kan het filament verwijderen.

# 3.4 Genereren van printbestanden 3.4.1 a) Set-up van de software Windows®

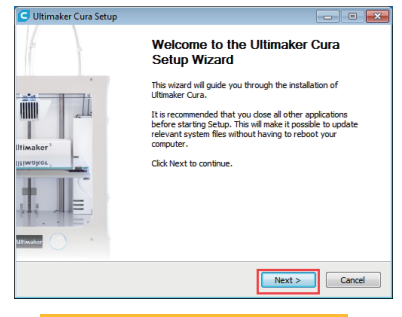

#### 1. Klik op "Next >" (volgende >

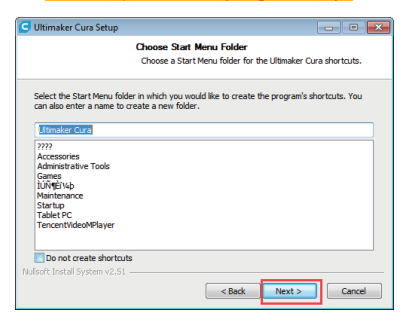

5. Klik op "Next >" (volgende >) .

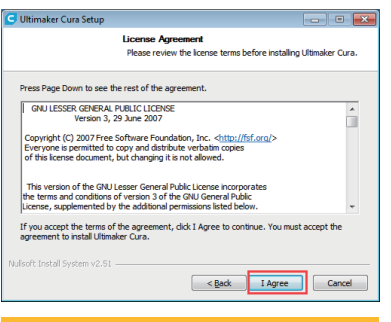

#### 2. Klik op "I accept" (ik accepteer) .

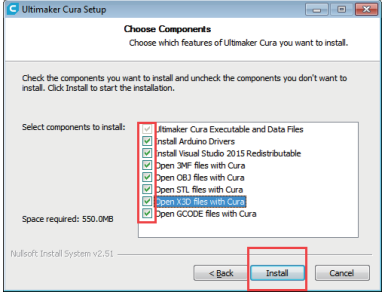

6. Klik op "Install >" (installeer >) .

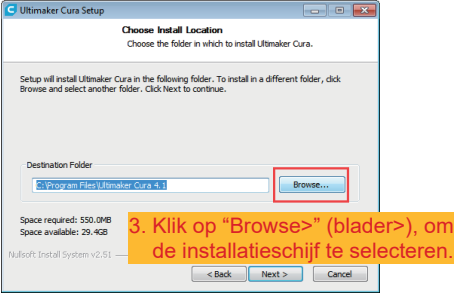

#### 4. Klik op "Next >" (volgende >) .

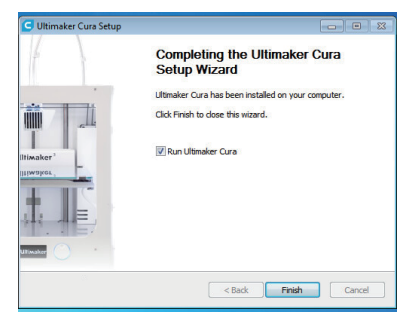

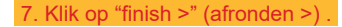

# b) Setup van de software Mac

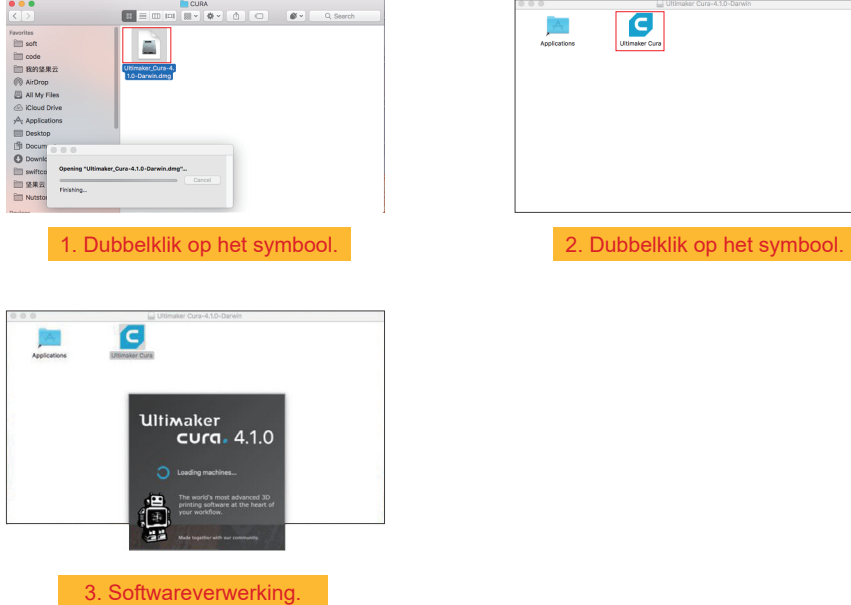

# 3.4.2 Start software- Windows® & Mac

Na de installatie verschijnt de "Configuration Wizard" (installatieassistent), die u door de set-up van de 3D-printer zal leiden

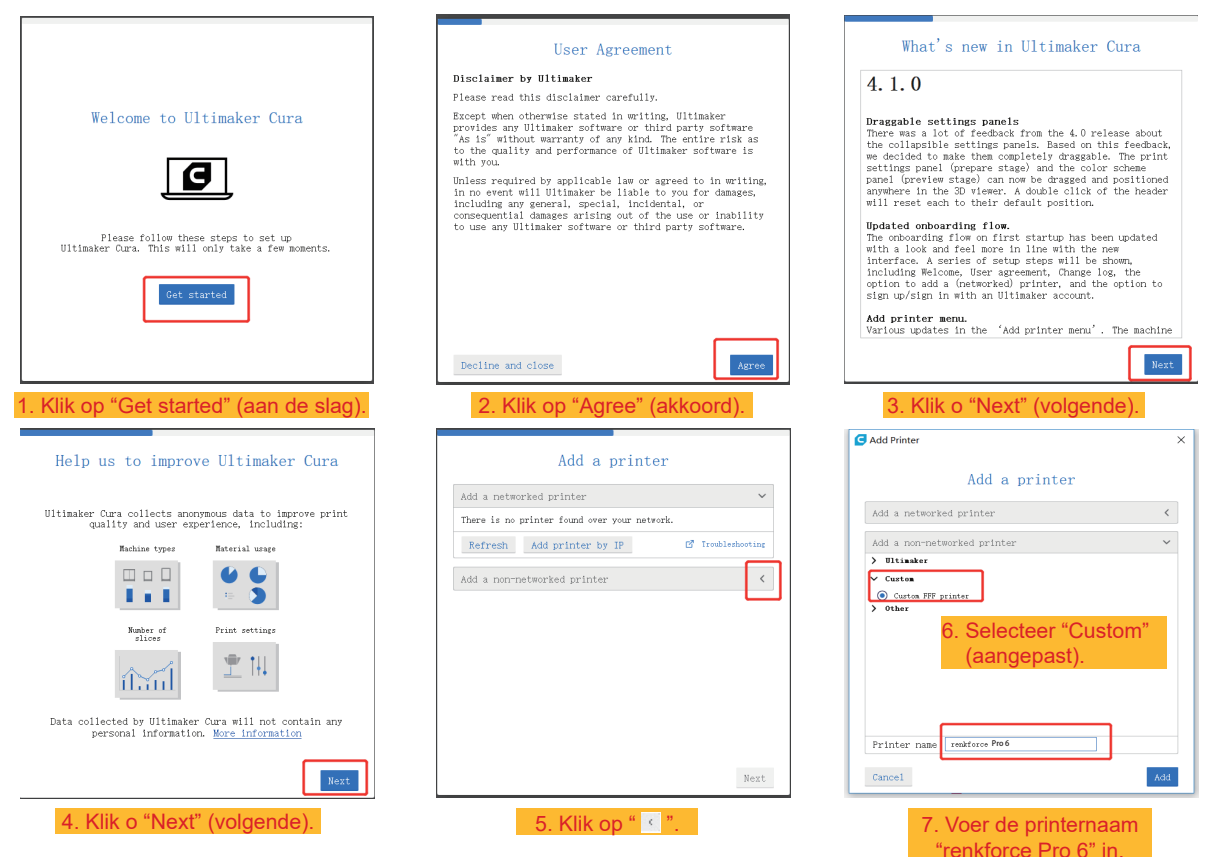

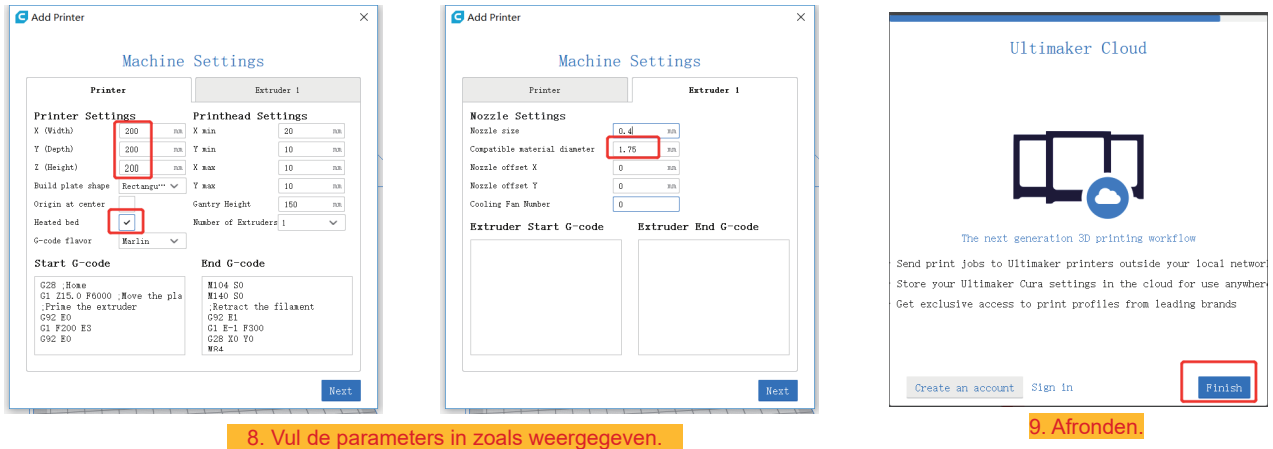

3.4.3 Software instelling - Windows® & Mac

Importeer na het starten van de software gerelateerde parameters van de printer

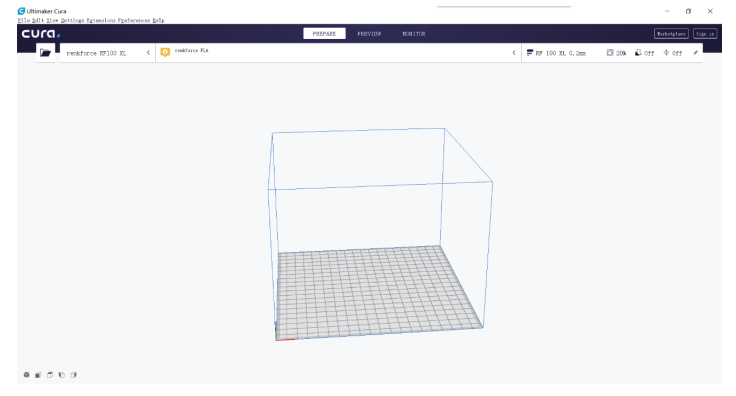

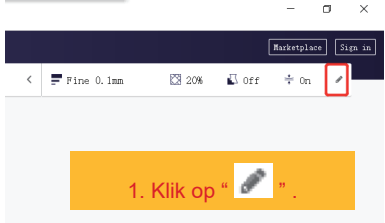

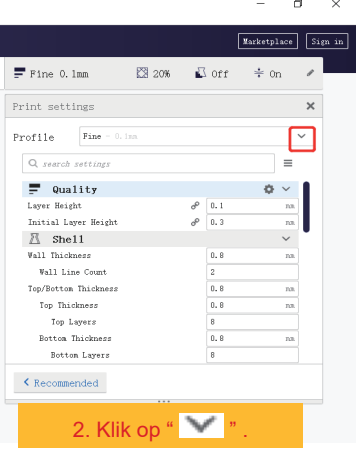

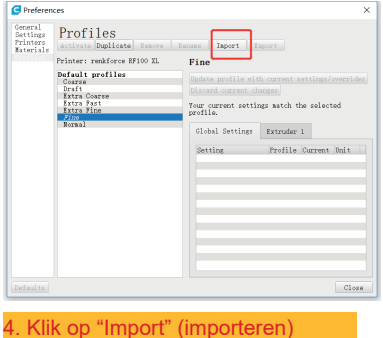

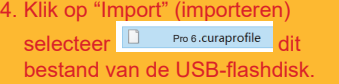

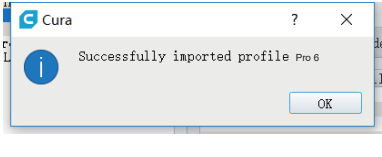

5. Klik op "OK" (okay).

 $\times$ 

 $\sigma = \times$  $\sim$ 

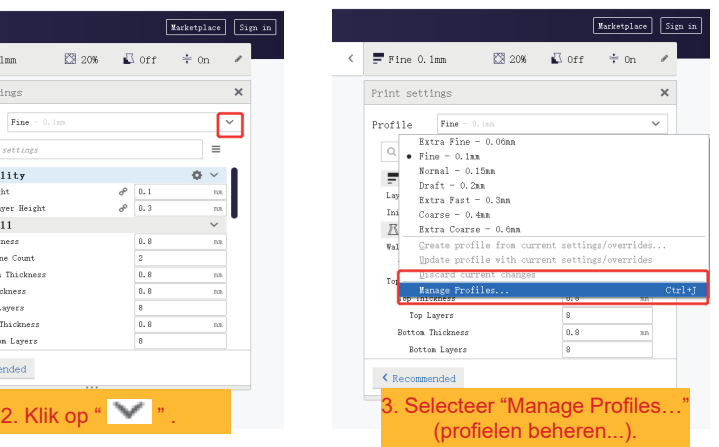

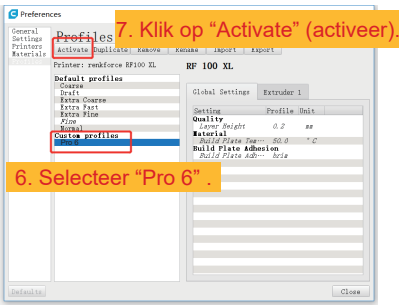

# 3.4.4 Configuratiebestand laden - Windows®

Om het proces van het instellen van parameters voor verschillende materialen (hout/elastisch/koper/PLA) te vereenvoudigen, kunt u vooraf geconfigureerde materiaalconfiguratiebestanden laden vanaf de USB-flashdisk.

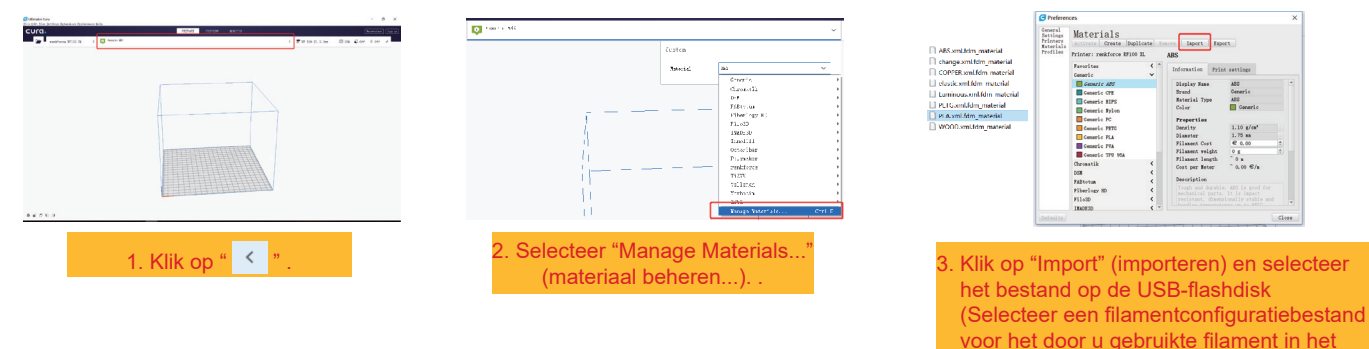

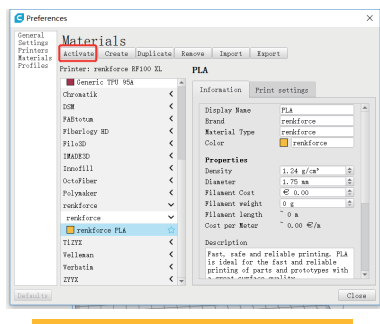

4. Klik op "Activate" (activeer).

keuzevenster en bevestig uw selectie).

# 3.5 Printen vanuit de "renkforce 3D setup" (renkforce 3D set-up)

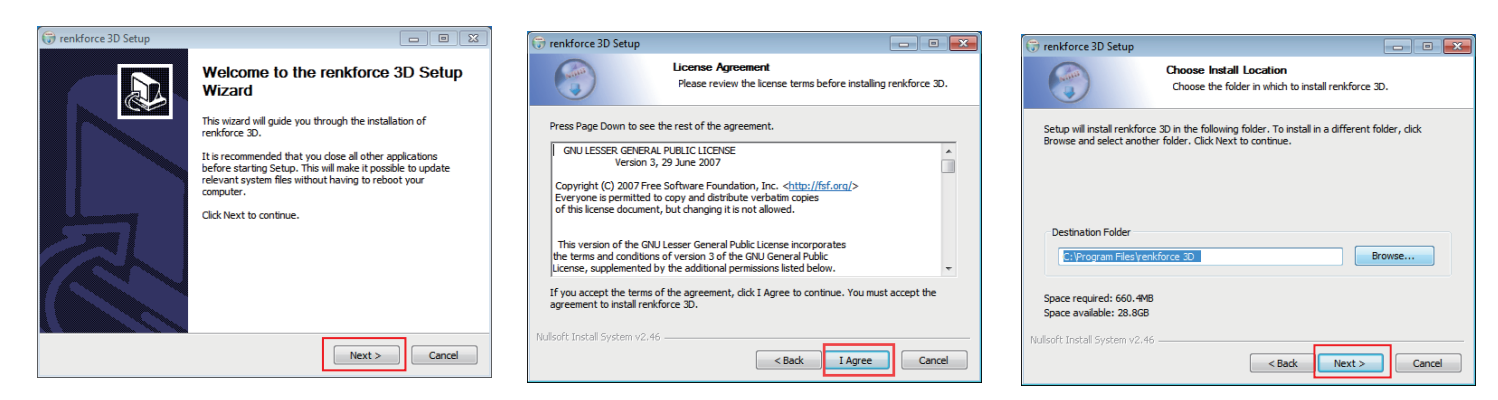

1. Klik op "Next >" (volgende >). 2. Klik op "I Agree" (ik ga akkoord). 3. Klik op "Next >" (volgende >).

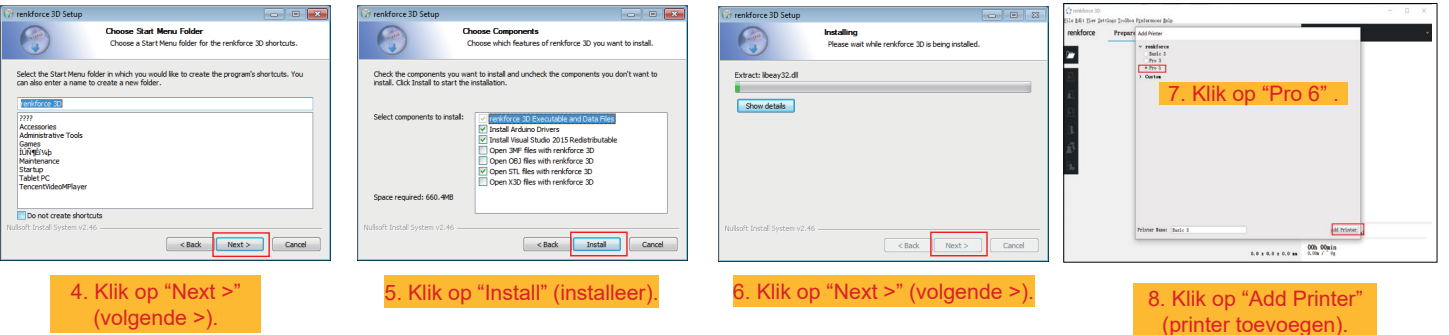

# **d. Print 3D model**

- 4.1 Printen
- 1. Sla de ".gcode" bestanden op een USB-flashdisk op.
- 2. Plaats een USB-flashdisk in de printer en selecteer de bestanden die u wilt printen.
- 3. De printer print automatisch het 3D-model, er is een gesproken alarm te horen wanneer het printen is voltooid, waarna de printer naar de "standby" (stand-by)-modus gaat.

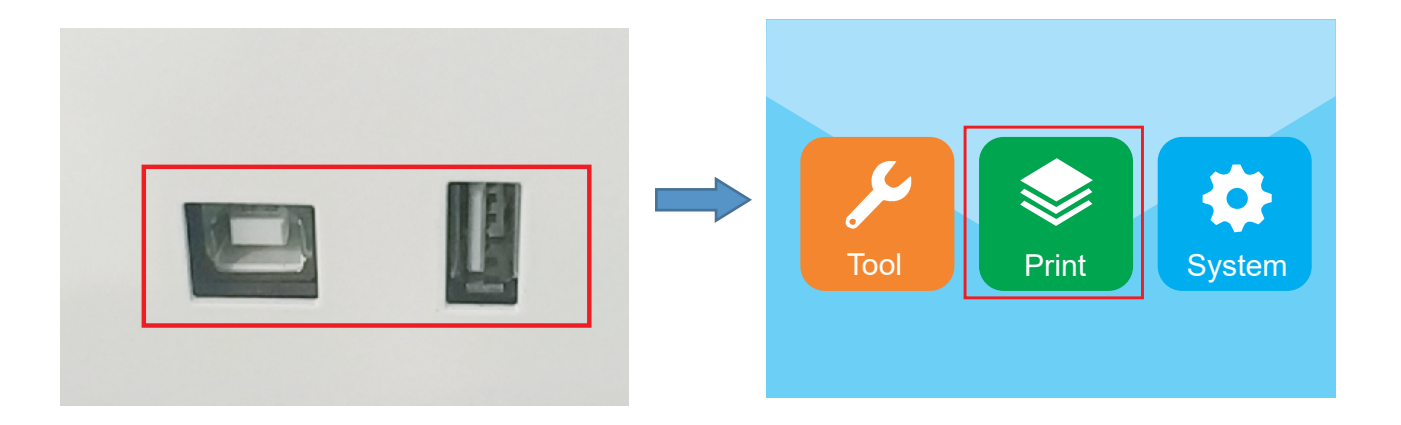

# 4.2 Verwijderen van de gemaakte print

1. Als het printen is voltooid, kan de gebruiker de magnetische mat eruit halen terwijl het bouwplatform afkoelt.

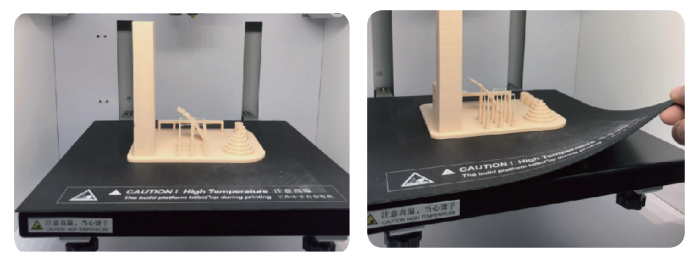

2. Verwijder de voltooide print met de hand van de magnetische mat. U heeft geen gereedschap nodig. Nu voltooit de gebruiker de print en krijgt hij het gewenste resultaat.

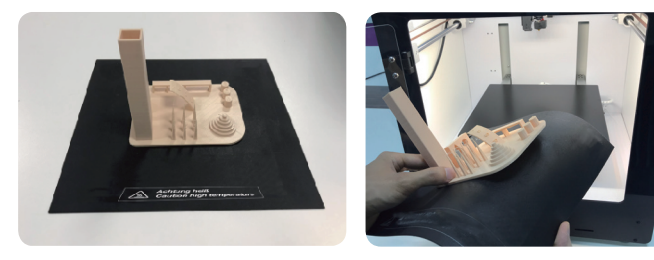

## **Reiniging en onderhoud**

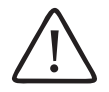

Gebruik nooit agressieve schoonmaakmiddelen, ontsmettingsalcohol of andere chemische oplossingen, omdat deze de behuizing kunnen beschadigen of de functies van het product kunnen belemmeren.

Dompel het product nooit in water.

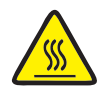

Risico op brandwonden! Raak het hete mondstuk niet rechtstreeks aan met blote handen.

#### a. **Het apparaat reinigen**

• Gebruik een zacht, droog doekje of borstel om de buitenkant van de 3D printer schoon te maken.

#### b. **Reinig het mondstuk**

Maak de buitenkant van het mondstuk schoon

• Gebruik een droge, zachte doek of iets dergelijks om het mondstuk na elke print voorzichtig af te vegen; als er nog wat residu in het mondstuk achterblijft, giet dan een beetje watervrije alcohol over de doek om het residu weg te vegen.

 $\blacktriangleright$  Het mondstuk moet hiervoor nog heet zijn. Als dat niet het geval is, moet u eerst het mondstuk van de extruder opwarmen.

#### **Maak de binnenkant van het mondstuk schoon**

• Verwarm het mondstuk en laad en verwijder het filament herhaaldelijk totdat de filamentstroom is zoals verwacht. Als het mondstuk ook na deze procedure onvoldoende materiaal extrudeert, moet u het filament verwijderen en een kleine naald gebruiken om het mondstuk te reinigen. Duw de kleine naald door het mondstuk en duw vervolgens herhaaldelijk op en neer totdat het mondstuk schoon is en er geen onzuiverheden meer in zitten.

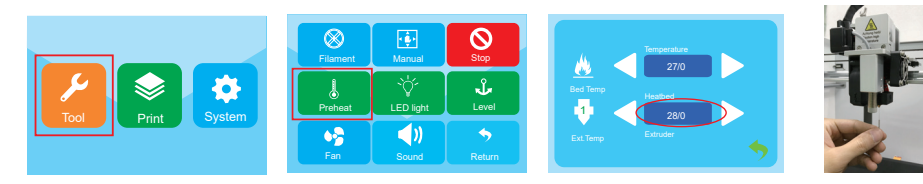

## **c) Maak de binnenkant van de extruder schoon**

Verwarm het mondstuk tot de vooraf ingestelde temperatuur, druk op de hefboom van het filament en duw de uitwerpstaaf door het koellichaam naar beneden en trek het herhaaldelijk op en neer totdat het koellichaam & de metalen buis schoon zijn en geen onzuiverheden meer eruit

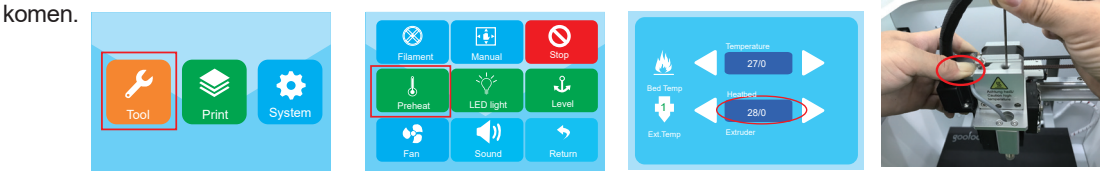

## **d) Maak de magneetmat schoon**

Schraap het residu op de magneetmat voorzichtig met een mes weg.

# **e) Kalibratie van de inductieve sensor (Z-sensor)**

• De hoogte tussen de Z-sensor en het mondstuk wordt gewijzigd wanneer u het mondstuk of het hotend-kit heeft vervangen, wat een groot effect heeft op de resultaten van de automatische nivellering. Daarom moet de kalibratie van de Z-sensor met het gereedschap in de tas zoals weergegeven op de afbeelding worden uitgevoerd. Anders raakt het mondstuk het printbed aan waardoor de extruder en het printbed beschadigd raken.

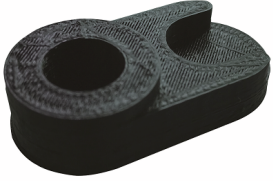

• Verwijder de silicone afdekking van de extruder en plaats het gereedschap onder de Z-sensor en het mondstuk.

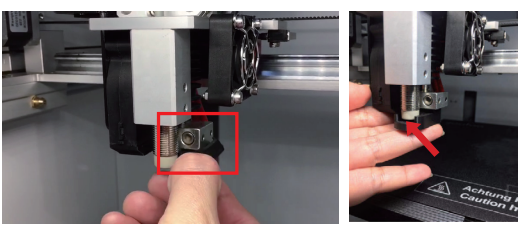

• Maak de 2 schroeven van de Z-sensor aan de rechterkant los om ervoor te zorgen dat de Z-sensor omhoog en omlaag kan worden getrokken. Kalibreer vervolgens de hoogte tussen de Z-sensor en het mondstuk met het gereedschap totdat beide onderzijden in nauw contact zijn met het bovenoppervlak van het gereedschap, wanneer u op de sensordraad kunt drukken om deze te bevestigen en 2 schroeven van de Z-sensor vast te maken om de kalibratie te voltooien.

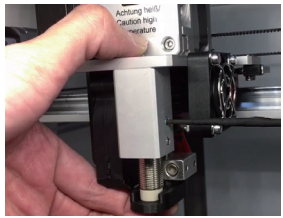

## **f) De zekering vervangen**

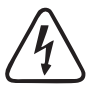

**Zet de printer uit en haal de stekker uit het stopcontact voordat u de zekering vervangt en laat de printer afkoelen. Repareer de zekeringen nooit en overbrug de zekeringhouder niet.**

- Zet de aan-/uit-schakelaar op O en trek de stekker van de printer uit het stopcontact.
- Eén reservezekering is opgeborgen in het zekeringcompartiment tussen de stroomaansluiting en de aan-/uit-schakelaar.
- Mocht u meer zekeringen nodig hebben, moet u erop letten dat u alleen zekeringen van het gespecificeerde type en de nominale stroom (zie "Technische gegevens") gebruikt.

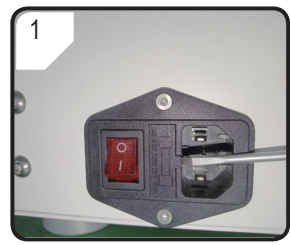

• Gebruik een geschikte schroevendraaier om de zekeringhouder voorzichtig uit het zekeringcompartiment te openen.

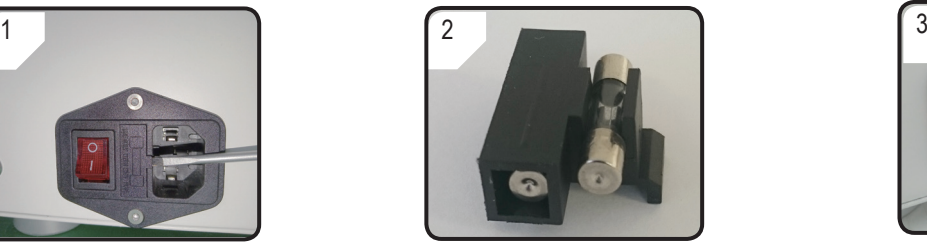

- Verwijder de defecte zekering en vervang hem door een nieuwe zekering.
- Schuif de zekeringhouder met de nieuwe zekering voorzichtig terug in het zekeringcompartiment.

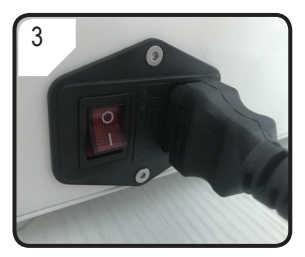

• Sluit het apparaat weer aan op de netspanning en neem het in gebruik.

# **g) Het filament verwijderen**

Zorg ervoor dat de temperatuur van het mondstuk 170 °C of hoger bereikt.

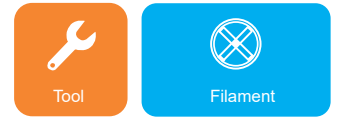

Ga naar het gereedschapsmenu en klik op het filamentsymbool

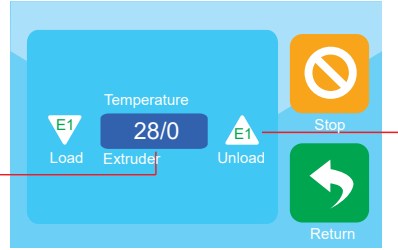

 Klik op de temperatuur om de printkop voor te verwarmen

kan het filament verwijderen.

 Als hij de vooraf ingestelde temperatuur heeft bereikt, klikt u op E1. De aanvoermotor begint automatisch met het verwijderen en de gebruiker

Als het filamentmateriaal van hout of metaal is, knipt het dan af en vervang het eerst door PLA-filament, zoals beschreven in paragraaf "3.3 Verbruiksartikelen laden/verwijderen" op pagina 23 en verwijder vervolgens het PLA-filament. Het PLA filament verwijdert eventuele resten van het houten of metalen filament.

# **h) De 3D-printer opbergen**

- Verwijder het filament.
- Zet de aan-/uit-schakelaar op O en trek de stekker van de printer uit het stopcontact. Laat de printer afkoelen tot kamertemperatuur.
- Reinig de printer als u hem gedurende een lange periode niet zult gebruiken.
- Berg het op in een droge, stofvrije omgeving buiten het bereik van kinderen.

# **Problemen oplossen**

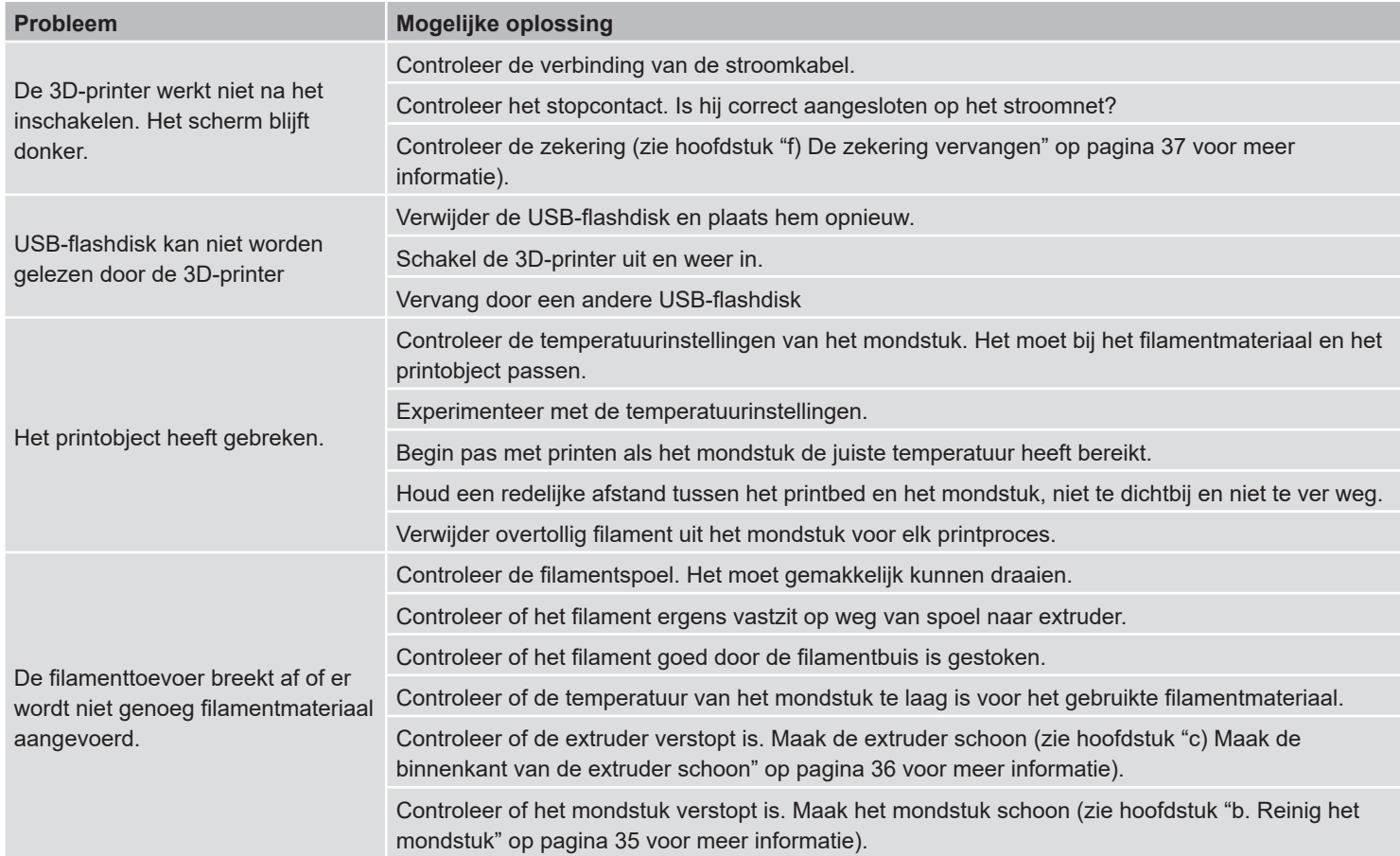

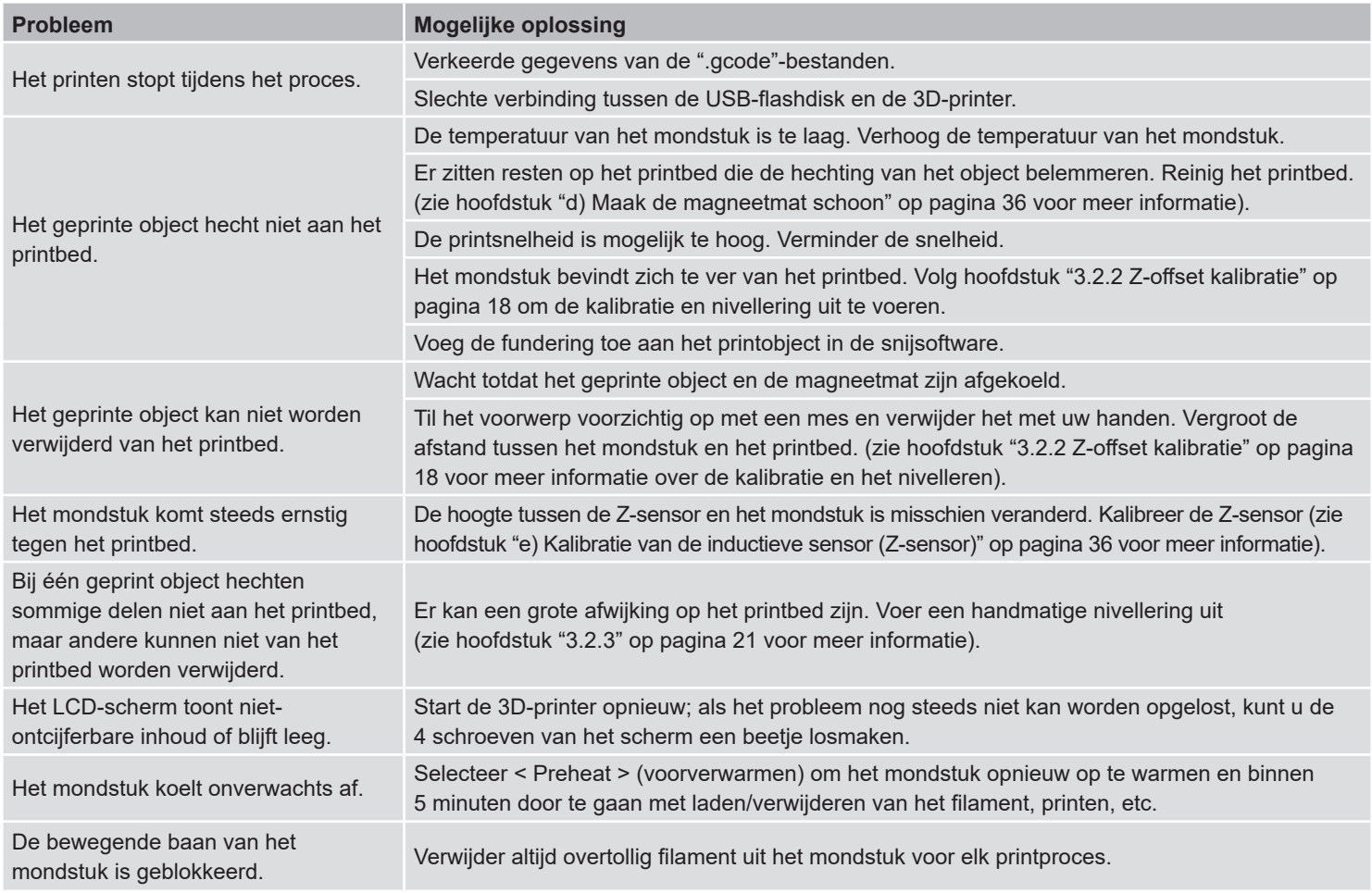

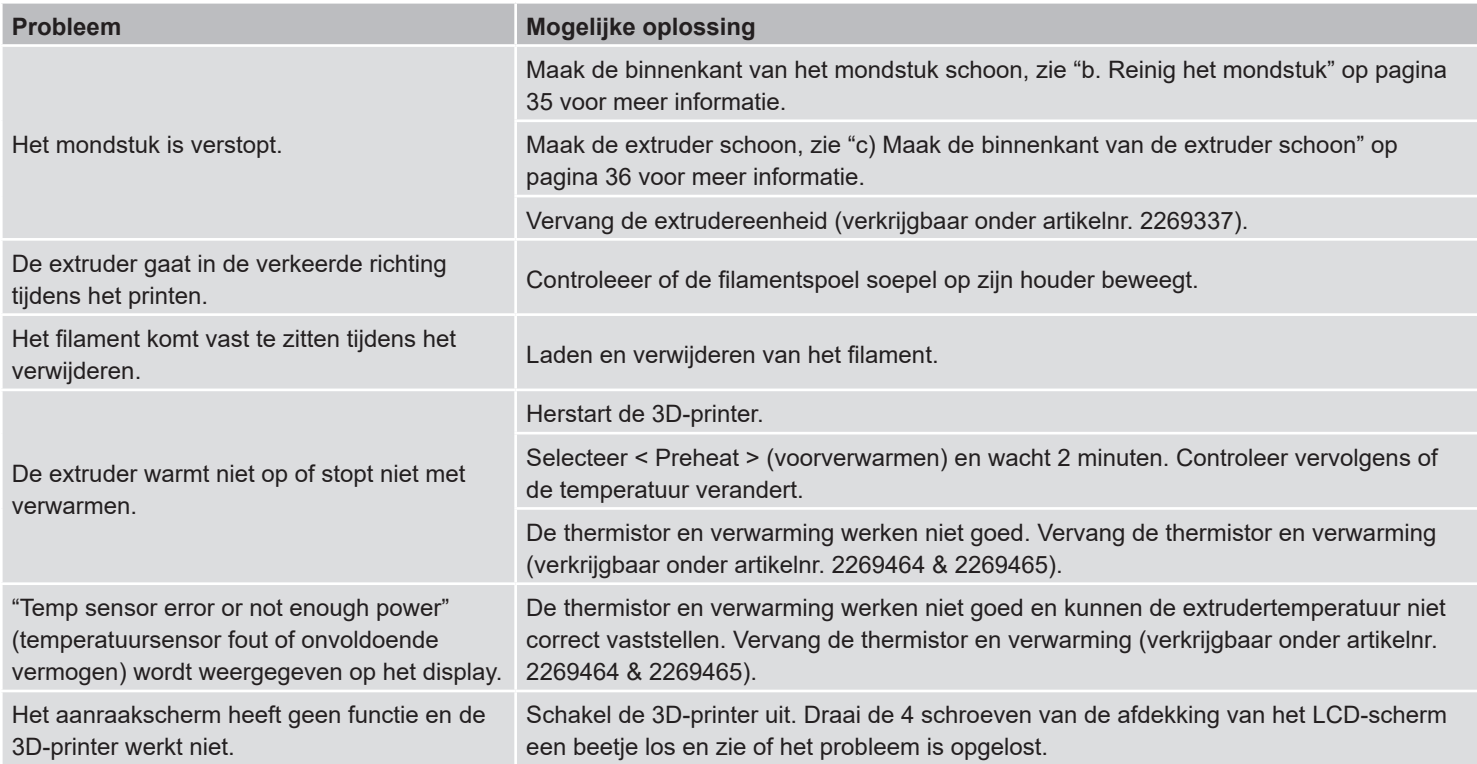

# **Afvoer**

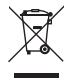

Elektronische apparaten zijn recyclebaar afval en horen niet bij het huisvuil. Als het product niet meer werkt moet u het volgens de geldende wettelijke bepalingen voor afvalverwerking afvoeren.

# **Neem de illustratie in acht**

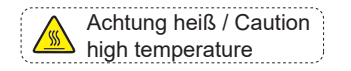

Raak het verwarmingsbed niet aan tijdens het voorverwarmen of printen.

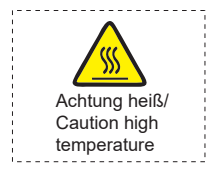

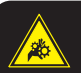

 Hazardous moving parts – keep fingers and other body parts away. **Warning!**

**Achtung!** Gefahr durch sich bewegende Teile – Finger und andere Körperteile fernhalten. Raak de printkop niet aan tijdens het voorverwarmen of printen.

Steek uw handen niet in de machine tijdens het gebruik.

Dit is een publicatie van Conrad Electronic SE, Klaus-Conrad-Str. 1, D-92240 Hirschau (www.conrad.com). Alle rechten, vertaling inbegrepen, voorbehouden. Reproducties van welke aard dan ook, bijvoorbeeld fotokopie, microverfilming of de registratie in elektronische gegevensverwerkingsapparatuur, vereisen de schriftelijke toestemming van de uitgever. Nadruk, ook van uittreksels, verboden. De publicatie voldoet aan de technische stand bij het in druk bezorgen.

**42** Copyright 2021 by Conrad Electronic SE.  $^{*2356116\_v1\_0621\_02\_ds\_m\_NL}$